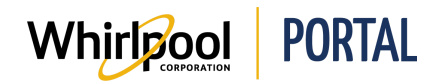

# NAVIGATING THE SHOPPING CART

### Purpose

Use this Quick Reference Guide to view the steps to navigate the shopping cart on the Whirlpool Portal, including:

- Viewing and managing the Shopping Cart in Cart Preview.
- Completing the checkout process from the shopping cart.

## Steps: Viewing and Managing the Shopping Cart in Cart Preview

1. From anywhere within the Whirlpool Portal, click the **Cart** icon.

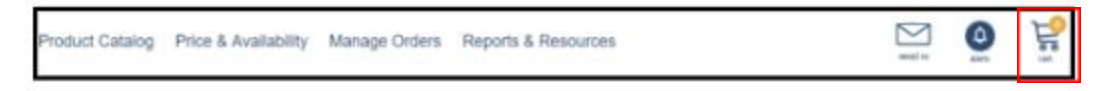

#### The **Cart Preview** displays:

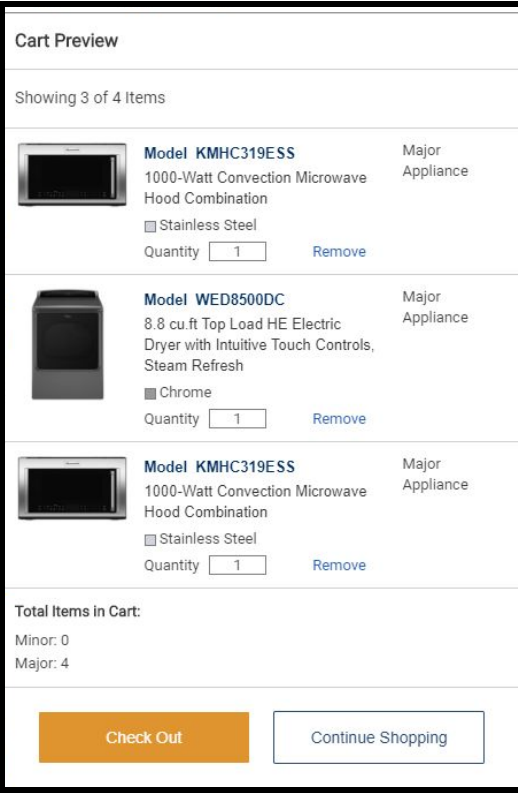

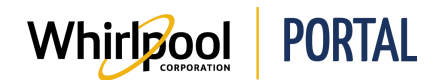

- 2. Update the **Quantity** for each item if necessary.
- 3. Click the **Remove** link to delete items from the shopping cart.
- 4. Click **Continue Shopping** to add more items to the shopping cart.
- 5. Click **Check Out** to complete the checkout process.

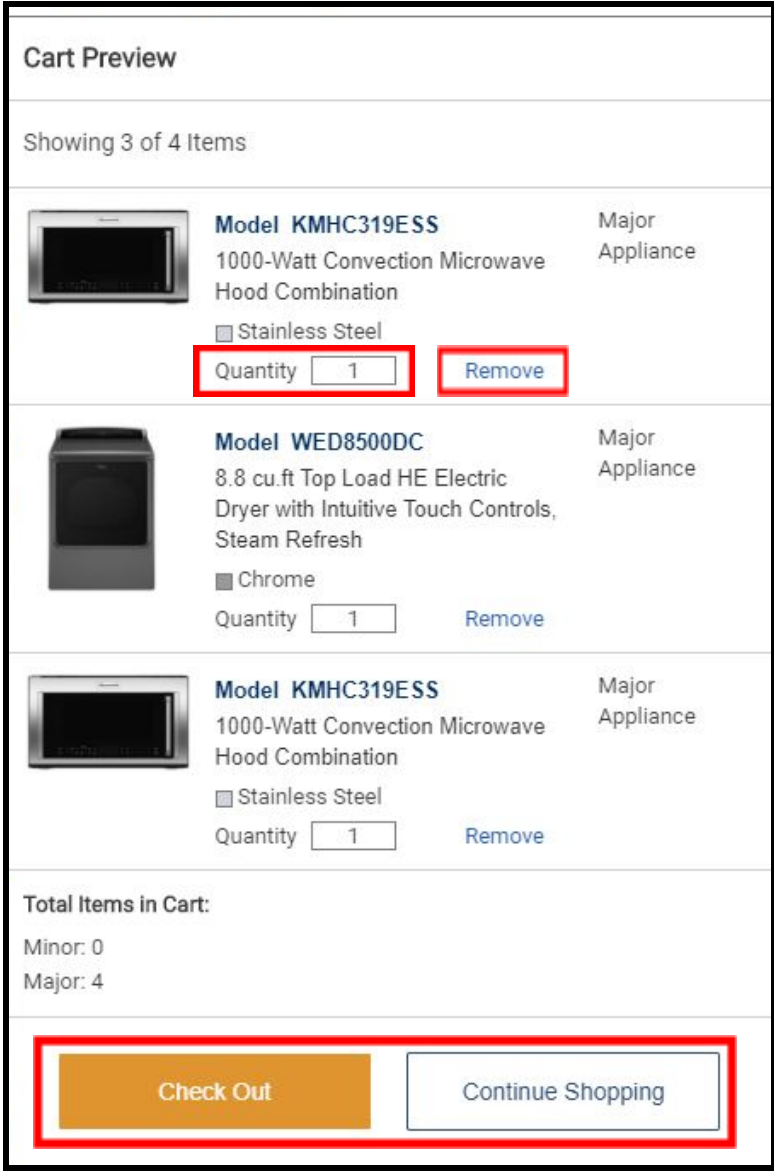

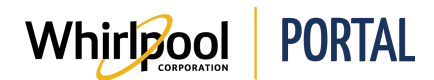

# Steps: Completing the Checkout Process from the Shopping Cart

1. From the **Cart Preview**, click **Check Out**.

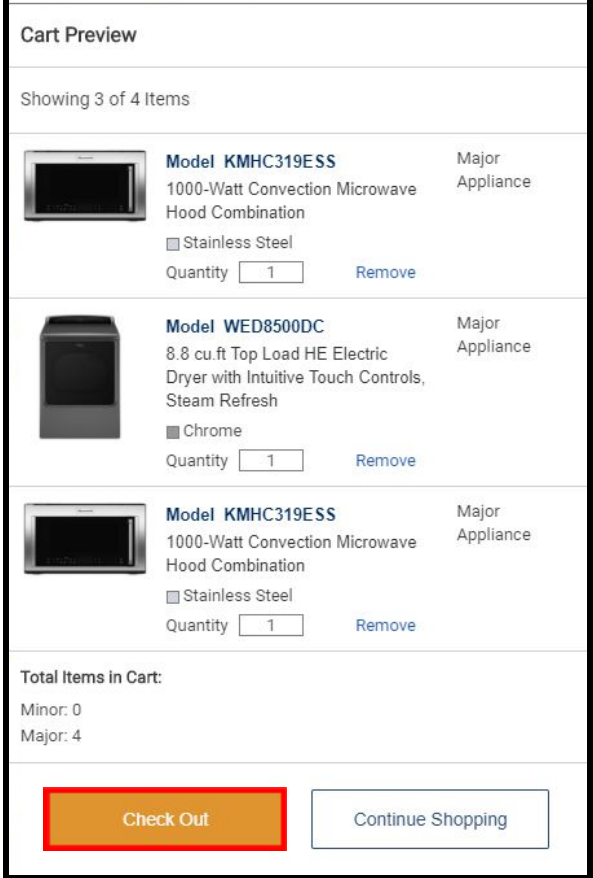

#### The **Secure Checkout** page displays.

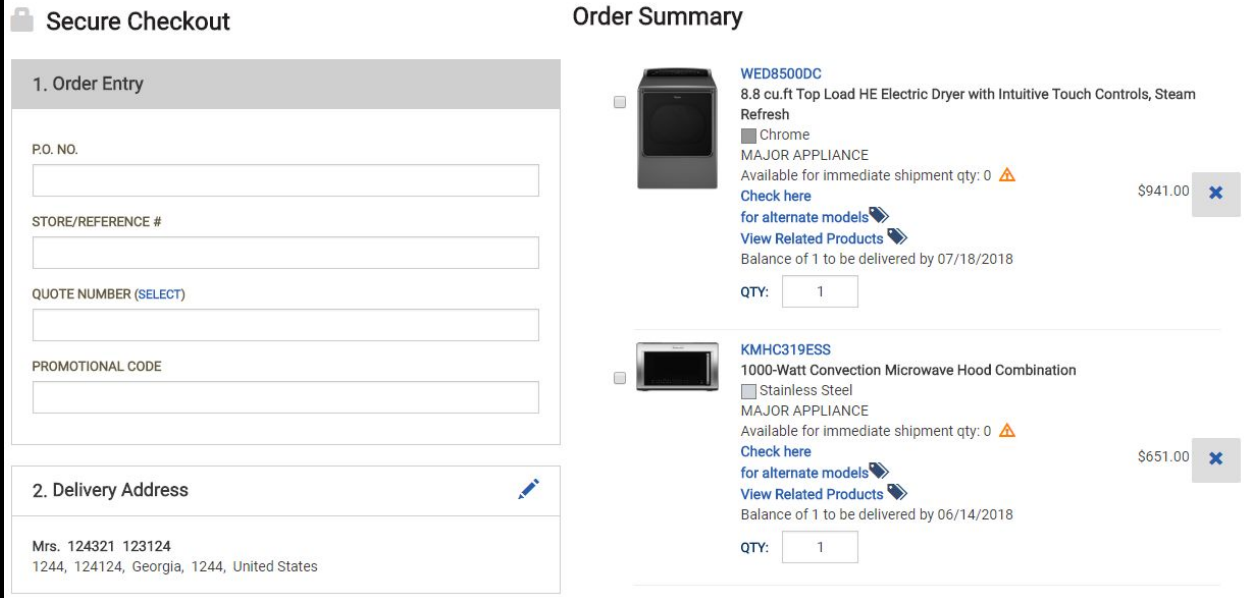

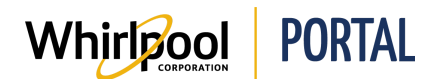

2. In the **Order Summary** section, manage the items in the shopping cart:

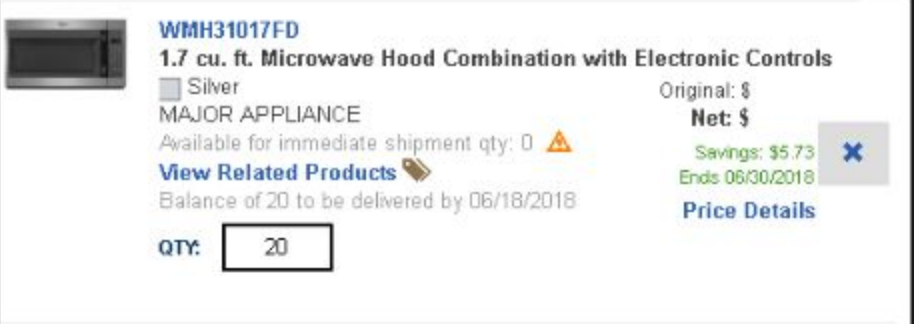

- In the **QTY** field, update the quantity for the item.
- View the **Original** and **Net** price for each item. **Note:** These only display for products with an active promotion.
- View the **Savings** for the item, as well as when these savings **Ends**. **Note:** There may be multiple promotions for a product. The **Ends** date here shows the "Earliest End Date," meaning the date that the first promotion will end.
- Click **Price Details** to view additional information about the **Original** and **Net** prices.

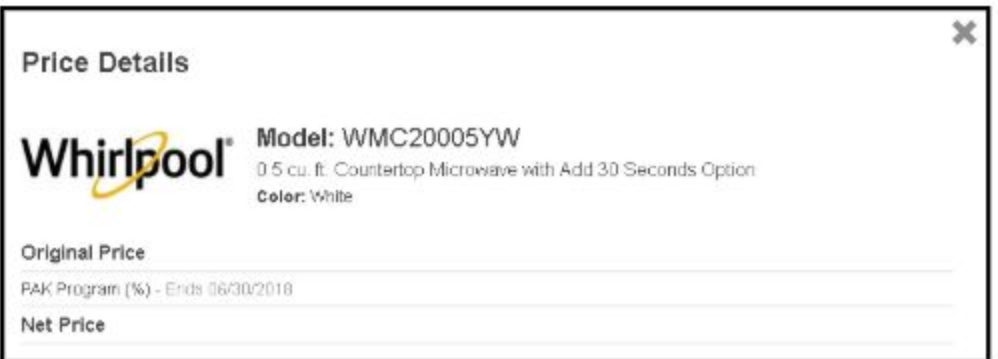

**Note:** There may be multiple promotions shown, each on a separate line, and each with its own **Ends** date.

3. You can also link different line items in an order together.

**Note:** Multiple line items can be linked together in one or more groups, as long as each item is only ever in up to one group, and every line item in the group has the same quantity. This identifies what products go together in the order. For example, to specify that an accessory or service SKU go with a specific product. It also ensures that the linked products only ship when all products in the group are available to ship.

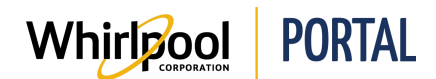

- 4. In the **Order Entry** section, enter the following information, if applicable:
	- P.O. NO. (required field)
	- STORE/REFERENCE # (optional field)

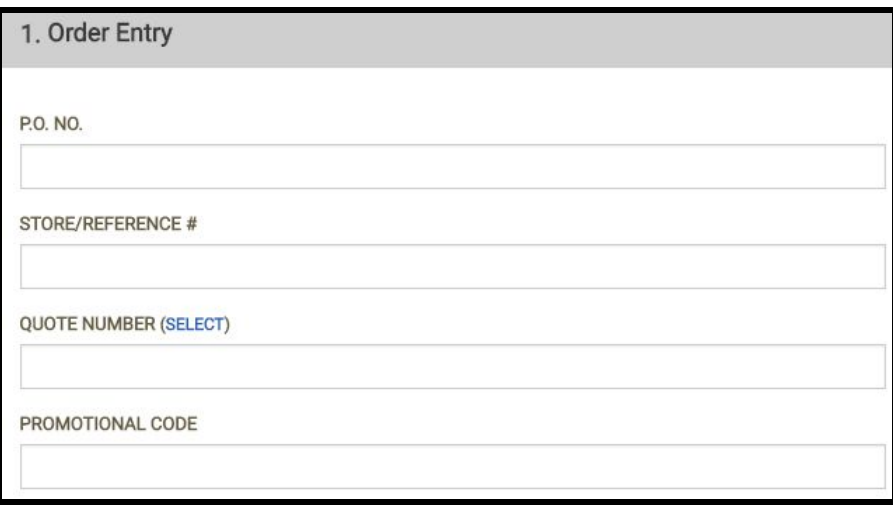

5. The **Delivery Address** defaults to sold to address and delivery method for this account number. Validate the address is correct. If necessary, and you have edit permission, click the **Edit** icon to update the address.

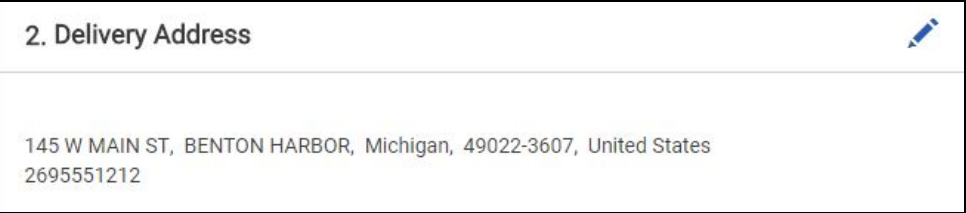

6. In the **Delivery Method** section, verify the method and requested delivery date are correct.

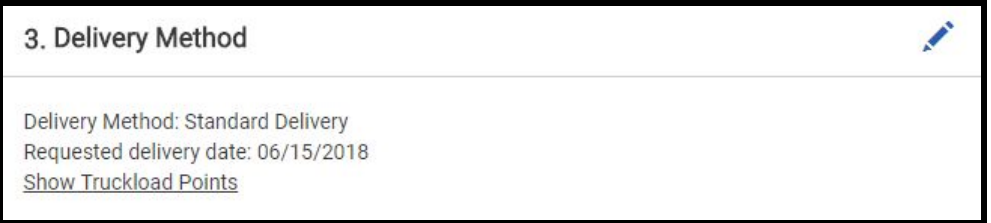

**Note:** The **Requested delivery date** defaults to the earliest available delivery date based on the product and the postal code of the delivery address.

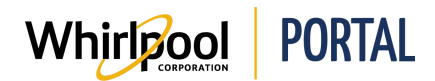

7. If necessary, click the **Edit** icon to update this information. The **Delivery Method** expands.

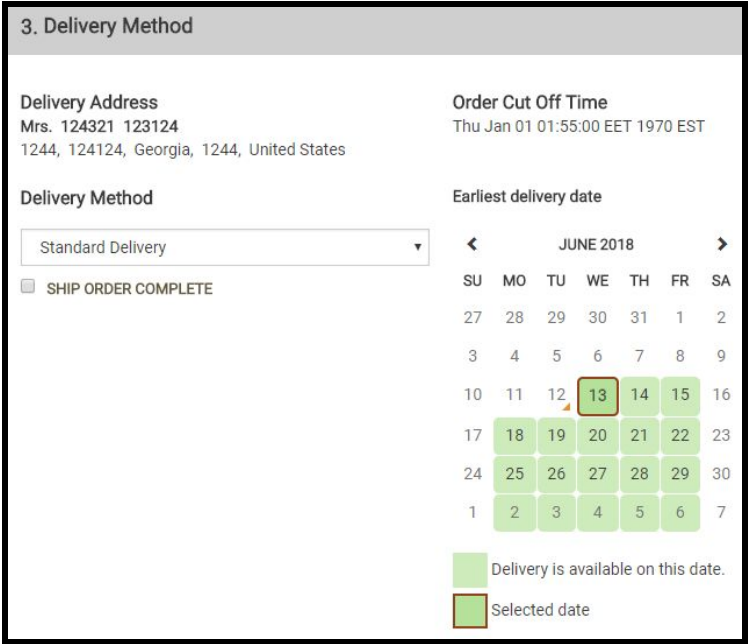

- 8. If appropriate, select the **SHIP ORDER COMPLETE** checkbox to ensure everything in the order is shipped together.
- 9. On the calendar, select the desired delivery date. **Notes:**
	- The current date is identified by the yellow triangle. In this example, it is June 13th.
	- Delivery is available on green dates.
	- The currently selected date is highlighted in red.
- 10. Enter any **ADDITIONAL COMMENTS**. The comments display on the delivery documentation associated with this order.

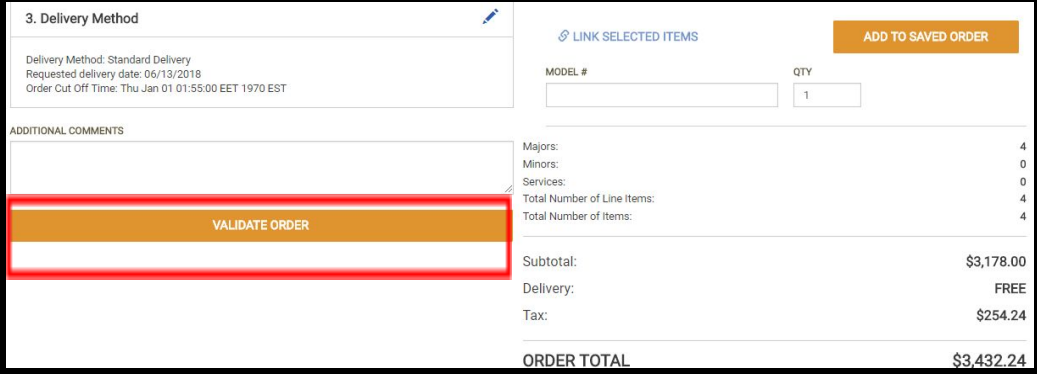

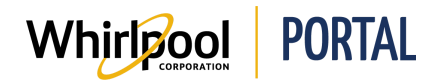

- 11. At the bottom of the shopping cart, you can add the items in the cart to a saved order. Refer to the *Saved Orders* Quick Reference Guide for more information.
- 12. Validate the following information:
	- Total number of items
	- Subtotal
	- Delivery
	- Tax
	- ORDER TOTAL
- 13. Click the **VALIDATE ORDER** button.

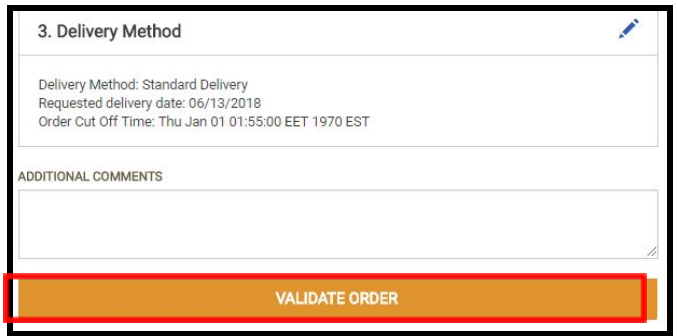

**Notes:**

- If any changes have been made to the order, it is necessary to complete an order validation. This updates all pricing/total information and estimated delivery dates.
- A message displays at the bottom of the page that explains what caused the need to revalidate the order.
- The **Secure Checkout** page times out after 5 minutes of inactivity. If this occurs, the order must be validated again before submitting the order.
- 14. Click the **PLACE ORDER** button.

**Note:** Large orders with a significant number of line items may take a while to process. **Do not** try to resubmit the order or navigate away from the order during this processing time.

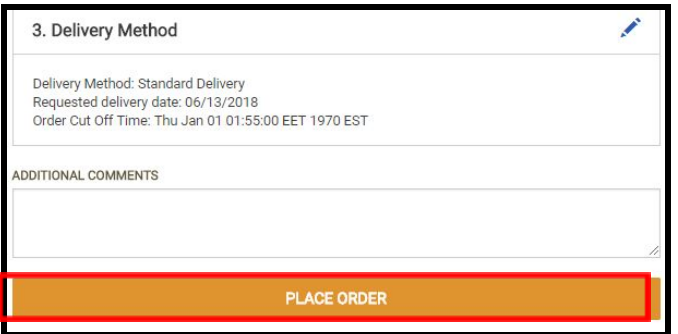

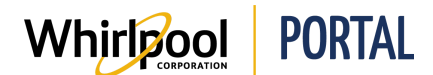

15. The **Secure Checkout - Order confirmation** displays. Note the **Created order** number.

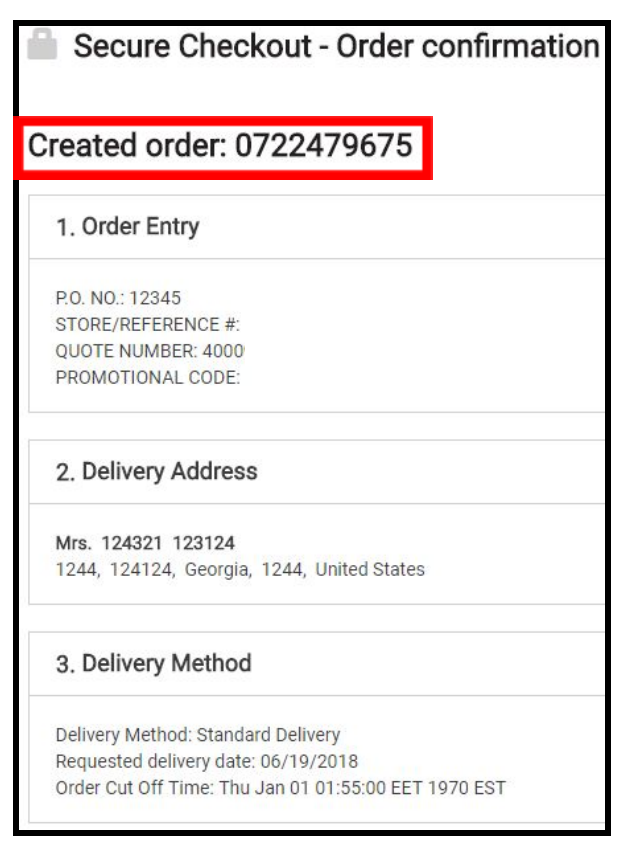